## **Before you ZOOM**

- 1. You will need your computer, Chromebook, tablet, or smartphone.
- 2. You will receive anotification from your teachers with a 9-digit meeting ID that you can use to join your class -OR- your teacher will email you a link to click on to join the Google class.

## **To Join a ZOOM**

- 1. Join the meeting by clicking on aZOOM link provided by yourteachers.(join.zoom.us).
- 2. Follow the prompts to download and run ZOOM.
- 3. Enter your meeting ID if you are prompted to do so.
- 4. Click to join the audio conference.
- 5. Whenyouareinthemeeting,youmay clickonthestart videobuttontoturnonthe camera on yourdevice.

## **ZOOM Controls**

Using the icons along the bottom of the screen you can:

- •Mute/Unmuteyourmicrophone -yourteachermayaskyoutomuteyourmicrophoneduringthe lessontolimitbackgroundnoises.Youcanun-muteyourdevicetoaskyourteacheraquestion.
- •Turnon/offyourcamera-turningyourcameraonallow]syourteachertoseeyouandknowyou are following along with them.
- Invite-invite other students to your class using their email address or phone number.
- •Viewparticipantlist-thisopensalistofallthestudentsloggedintotheclassroom. Thisalsohas anoptionto'raiseyourhand.' If youclicktoraiseyourhand,itwillnotify yourteacher sothey can talk toyou.
- Share screen this allows your teacher to share their computer screen with you.
- •Chat this opens <sup>a</sup> chat window where the teacher can see any questions you may have and respond toyou.

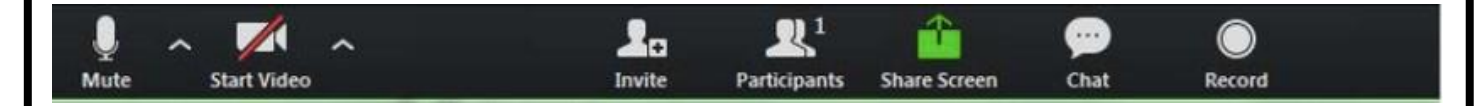

If you have any questions, please email or notify your teacher via Remind directly.